#### **How To Use VolunteerRescue – Member**

*Illustrated instructions, page 3.*

**Mobile App** *highlighted text = revision 5*

# **Configure**

- *1.* Download the app **VolunteerRescue** from the App Store for iPhone/iPad. For Android, on your phone, open a browser window, go to **<https://volunteerrescue.org/app>**, bookmark for future access. *Androids: No VR app icon installs. Must access VR through web browser.*
- 2. Tap **Extras** to get to Settings page.
- 3. Tap **Settings**. Enter URL **https://ycso.vr-sar.org**.
- 4. **Save**.

# **View Callouts**

- 1. Tap **Dashboard**, then tap **Recent call outs**. *The last 10 callouts for all units are listed.*
- 2. Tap the desired callout to view details. *Respondents sort by unit.*
- 3. List of members responding to callout is displayed. Use menu icon (top left), to display filters. *Use filters to view members responding, standby, etc. The filter Others lists those who are not available and those who have not yet responded.*

# **Respond to Callouts**

- 1. Tap **Dashboard**. In **Phone call out** section, tap **Send response to call out**. Callout text message is displayed above response options. *Depending upon the screen size of your mobile device, it may be necessary to scroll down to view everything on the page.*
- 2. Select appropriate response. *The green Update button is at the bottom of the page.*
- 3. Optionally, add estimated time *in minutes* until your arrival, and/or a short note. *Example: 120* if your arrival time will be in 2 hours from responding to the callout. *Tap Done to dismiss your device's keyboard.*
- 4. Tap **Update** to send your response. *A pop-up window confirms your response has been recorded in VR.*
- 5. Tap **Dashboard** or the **Back arrow** (top left) to return to your Dashboard.
- 6. Tap **Check in/out**. *Check in to the callout with the time you leave home.*

# **View Member**

- 1. Tap **Dashboard**, then tap **Member list**. *Members countywide are displayed alphabetically.*
- 2. The menu icon (top left) displays a filter of Roles within the system. *YCSRT SDU and YCJP are examples of Roles*.
- 3. Tap the specific **Role** to display.
- 4. Select a member, tap for details. *Tap Cell to launch your device's phone function; Email launches the mail function.*

# **Check in/out**

- 1. Tap **Dashboard**, then tap **Check in/out**.
- 2. Tap the desired Event. *Check in with the time you left home.*
- 3. Tap Dashboard to refresh app. Return to event to view *your* recorded check in/out time. *See page 5 illustration.*
- 4. After the mission, once home, check out. *Adjust the clock to reflect what your actual arrival time would have been if not going directly home. A time in the future will be rejected as a checkout time.*

# **Event Registration**

- 1. Tap **Dashboard**, scroll down to Events, tap **Upcoming***.*
- 2. Locate the desired Event. Tap **Register**. *A pop-up window confirms your response has been recorded in VR.*
- 3. It is also possible to unregister from an event. Locate the event; tap **Unregister**. *Again, a pop-up window confirms your response has been recorded in VR.*

# **Availability**

- 1. Tap **Dashboard**, scroll down to Availability, tap **Extended period**. *Use extended period for any and all unavailability.*
- 2. Tap **Leaving at** field, then use app selectors to input date. Tap **Done**.
- 3. Tap **Returning at** field, then use app selectors to input date. Tap **Done**.
- 4. Tap **Save**. *Note: The Return at date is the last day the member is OFF the callout list; the member's availability begins at 0001 hours the next day.*

# **HowTo Use VolunteerRescue – Member**

*Illustrated instructions, page 7.*

# **Web Browser**

# **Log in**

- 1. In any standard web browser, enter the URL **https://ycso.vr-sar.org**. Click **Log in**.
- 2. Enter Username and Password. Click **Log in** button.
- 3. Your **Dashboard** is displayed. *On the Dashboard one can register for upcoming events, update availability, navigate to View*  Callouts, Resources, Online Training Courses, Member list, the Activity Summary Map, Calendar, Missions, or Events.

*Note: Cannot respond to a callout or check into an event using a web browser. Must use the VR mobile app.*

# **View Callouts**

- 1. Select **Generate/View Callouts.**
- 2. Select callout you wish to view.
- 3. Callout details are listed. *Use tabs to filter recipient responses.*

# **Read Mission Reports**

*See Calendar instructions below.*

# **Member List**

- 1. Select **Member list** from the YCSO Navigation.
- 2. Input the member's name and select **Filter**; *OR* select the desired member from the **All members** alphabetical list; *OR* select the group tab, such as **YCJP**, to filter the list.
- 3. Select **View** at the top of the member's dashboard to see their details, emergency contact, and certifications.

# **Event Registration**

- 1. Select **My Dashboard** from the YCSO Navigation. *Upcoming events are listed at the bottom left of your dashboard.*
- 2. Select the **Description** to learn more about the desired event.
- 3. Select **register** to sign up for the desired event.
- 4. **Unregister** if you are not able to attend.

# **Calendar**

- 1. Select **Calendar** from the Secondary Links navigation. *Each calendar entry links to an event, either a callout or a unit's training schedule.*
- 2. Events are color coded. *Uncheck any calendar to remove it from view.*
- 3. Select the desired event to view more information. *Fast and easy way to access mission details and the after-action report.*

# **Availability**

- 1. From Dashboard, select **Update availability**. *Use Out of Town section for any and all unavailability.*
- 2. Use calendar dropdown to select **Leaving at** and **Returning at** dates.
- 3. **Save**.

*Note: The Return at date is the last day the member is OFF the callout list; the member's availability begins at 0001 hours the next day.*

# **VolunteerRescue Mobile App: Configure**

#### **Steps**

- 1. Download the app **VolunteerRescue** from the App Store **A** for iPhone/iPad. For Android, on your phone, open a browser window, go to **<https://volunteerrescue.org/app>**, bookmark for future access. *Androids: No VR app icon installs. Must access VR through web browser.*
- 2. Tap **Extras** to get to Settings page.
- 3. Tap **Settings**. Enter URL **https://ycso.vr-sar.org**.
- 4. **Save**.

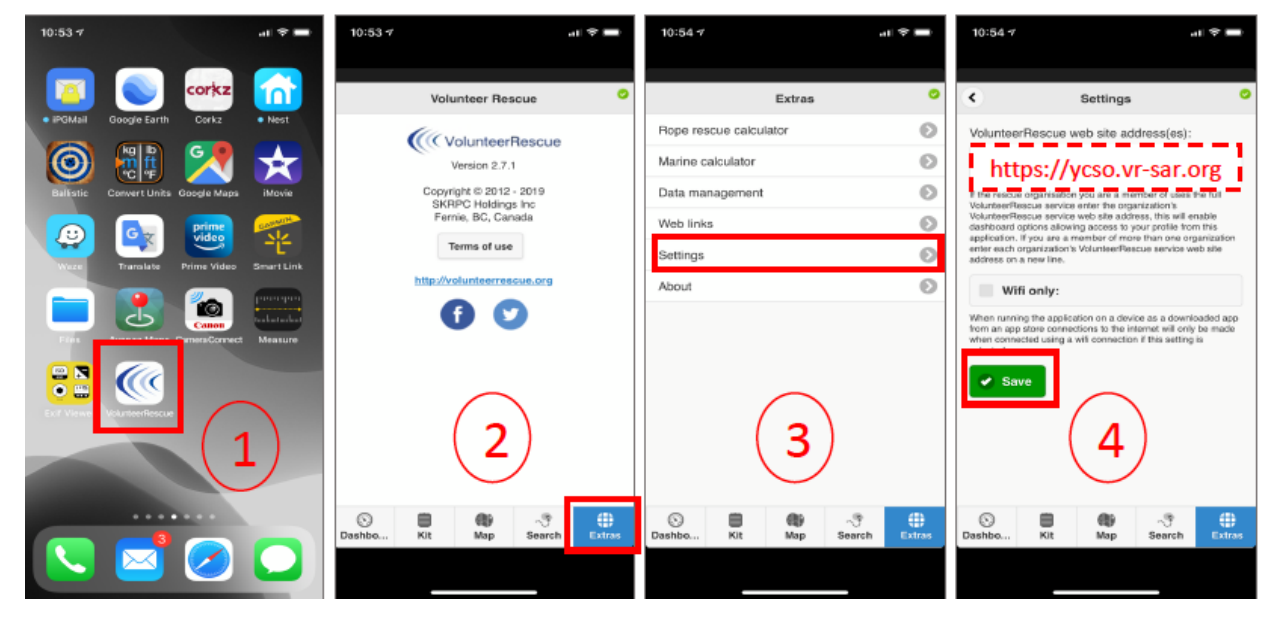

# **Mobile App: View call outs**

#### **Steps**

# 1. Tap **Dashboard**, then tap **Recent call outs**. *The last 10 callouts for all units are listed.*

- 2. Tap the desired callout to view details. *Respondents sort by unit.*
- 3. List of members responding to callout is displayed. Use menu icon (top left), to display filters. *Use filters to view members responding, standby, etc. Others lists those who are not available and those who have not yet responded .*

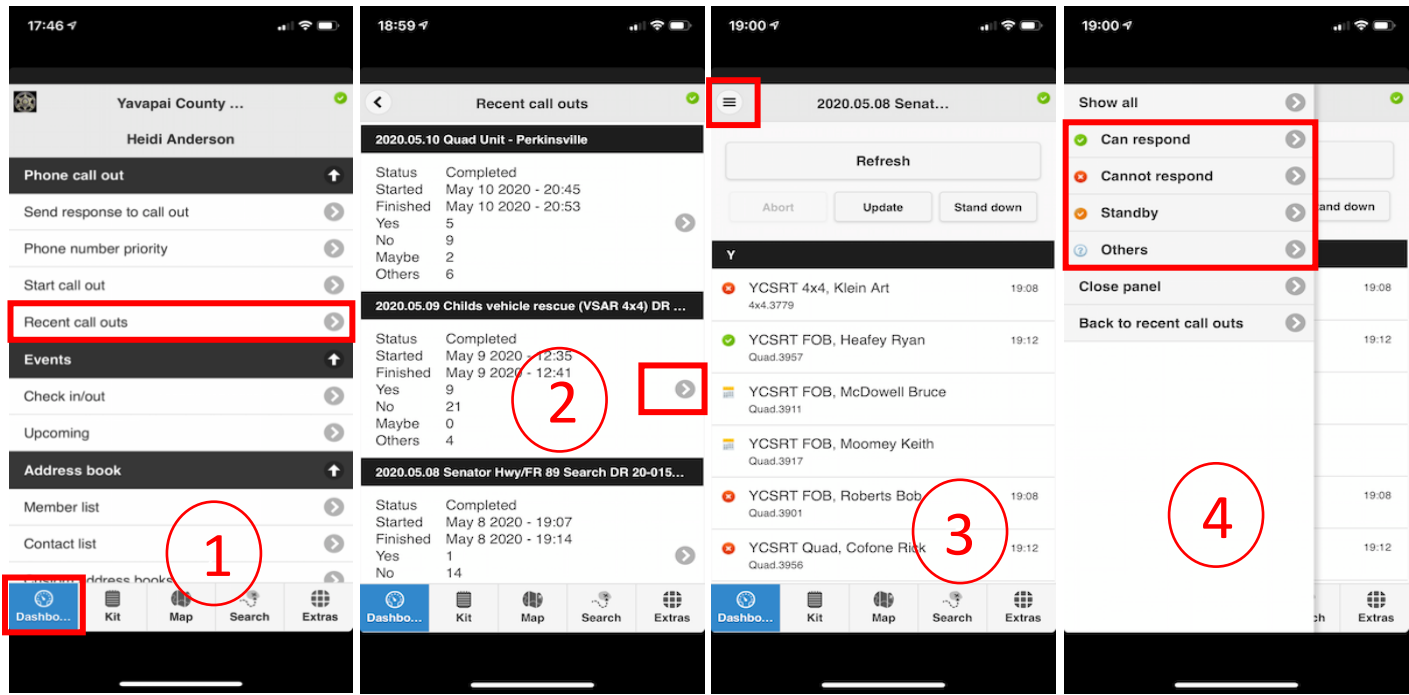

# **Mobile App: Respond to Call Out**

#### **Steps**

- 1. & 2. Tap **Dashboard**. In **Phone call out** section, tap **Send response to call out**. Callout text message is displayed above response options. *Depending upon the screen size of your mobile device, it may be necessary to scroll down to view everything on the page.*
- 3. Select appropriate response. *The green Update button is at the bottom of the page.*
- 4. Optionally, add estimated time *in minutes* until your arrival, and/or a short note. *Example: 120* if your arrival time will be in 2 hours from responding to the callout. *Tap Done to dismiss your device's keyboard.*
- 5. & 6. Tap **Update** to send your response. *A pop-up window confirms your response has been recorded in VR.*
- 7. Tap **Dashboard** or the **Back arrow** (top left) to return to your Dashboard.
- 8. Tap **Check in/out**. *Check in to the callout with the time you leave home.*

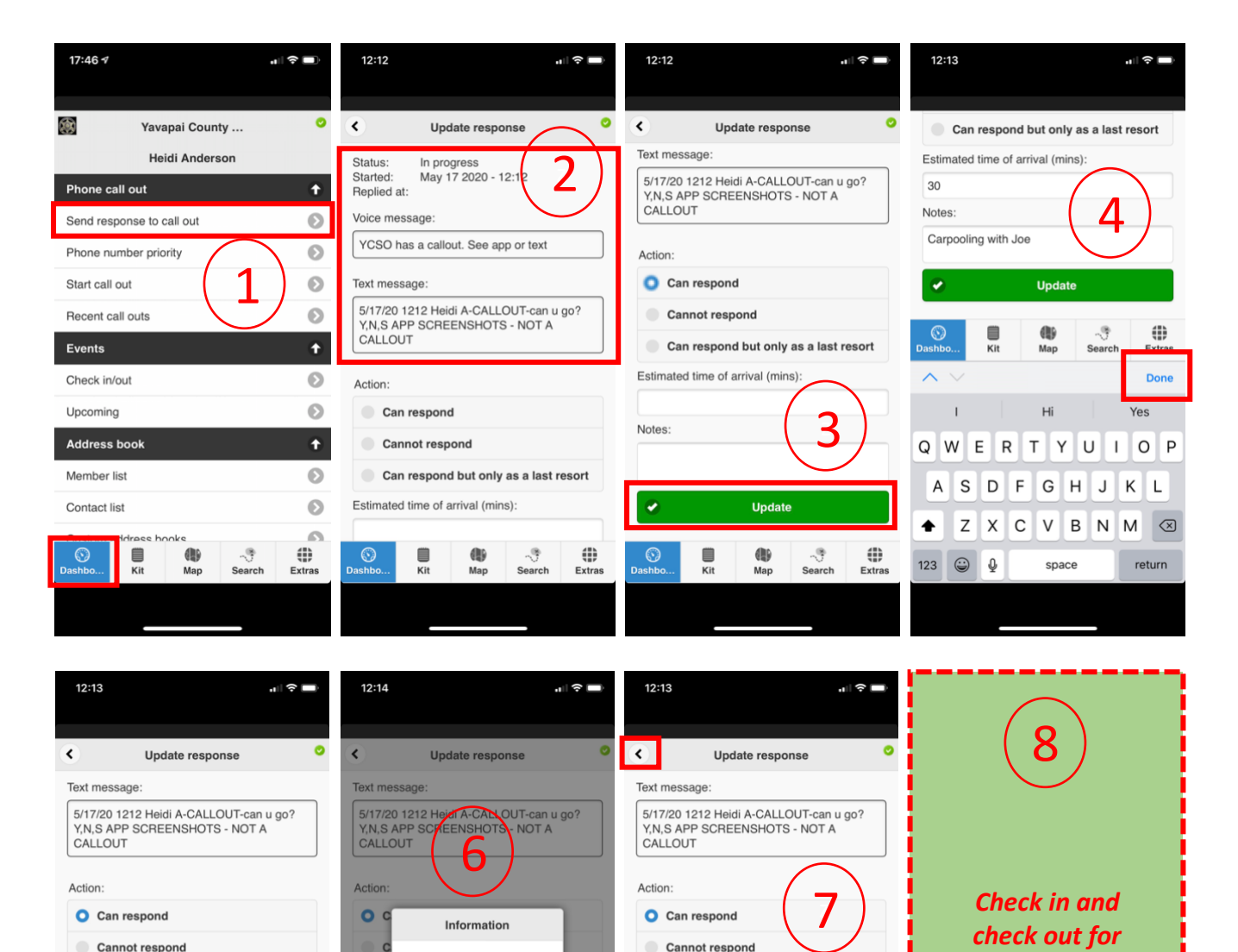

5z

-9

Search

Can respond but only as a last resort

Upd

49

Map

Estimated time of arrival (mins)

Carpooling with Joe

€

30 Notes:

٧

 $\odot$ 

120

Notes

٠

⊕

Extra

Carpooling with Joe

■

Estim

Your Yes response is logged

Close

()

⊕

ort

120

Notes

 $\overline{\mathbf{v}}$ 

 $\odot$ 

Can respond but only as a last resort

**Update** 

 $\oplus$ 

Man

-9

⊕

Extras

Estimated time of arrival (mins):

Carpooling with Joe

₿

*EVERY event you attend, including missions.*

# **Mobile App: View Member**

# **Steps listing**

- 1. Tap **Dashboard**, then tap **Member list**. *Members countywide are displayed alphabetically.*
- 2. The menu icon (top left) displays a filter of Roles within the system. *YCSRT SDU and YCJP are examples of Roles*.
- 3. Tap the specific **Role** to display.
- 4. Select a member, tap for details. *Tap Cell to launch your device's phone function; Email launches the mail function.*

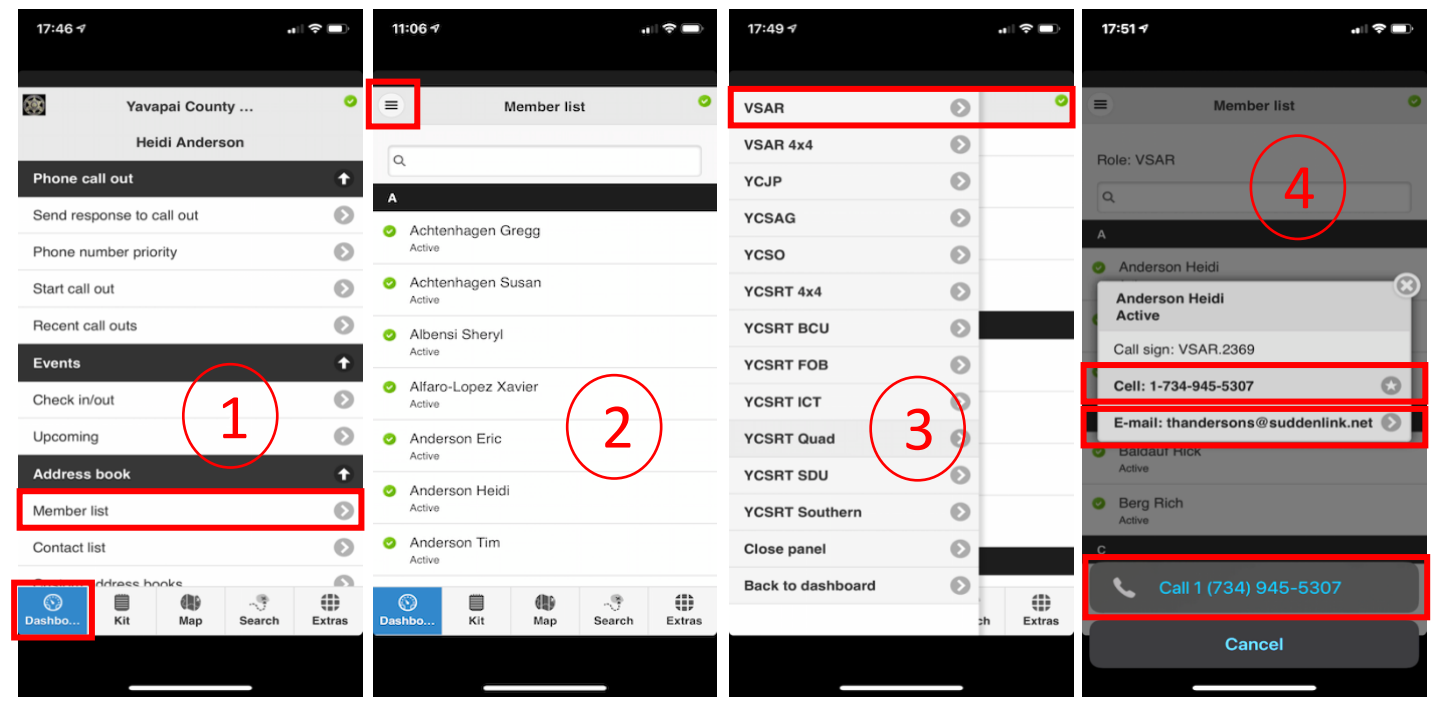

# **Mobile App: Check in/out Steps**

- 1. Tap **Dashboard**, then tap **Check in/out**.
- 2. Tap the desired Event. C*heck yourself in with the time you leave home.*
- 3. Tap Dashboard to refresh app. Return to event to view *your* recorded check in/out time.
- 4. After the mission, once home, check out. *Adjust the clock to reflect what your actual arrival time would have been if not going directly home. A time in the future will be rejected as a checkout time.*

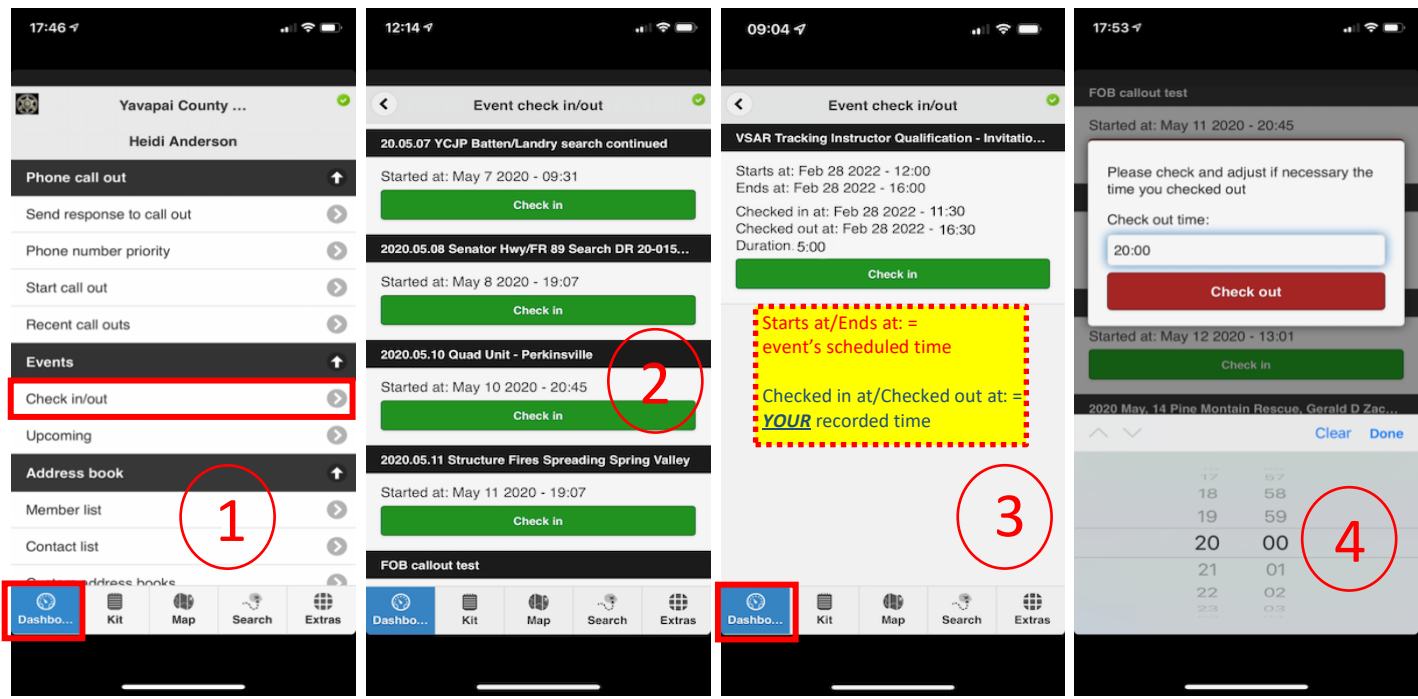

# **Mobile App: Event Registration**

#### **Steps**

**Steps**

- 1. Tap **Dashboard**, scroll down to Events, tap **Upcoming***.*
- 2. Locate the desired Event. Tap **Register**. *A pop-up window confirms your response has been recorded in VR.*
- 3. It is also possible to unregister from an event. Locate the event; tap **Unregister**. *Again, a pop-up window confirms your response has been recorded in VR.*

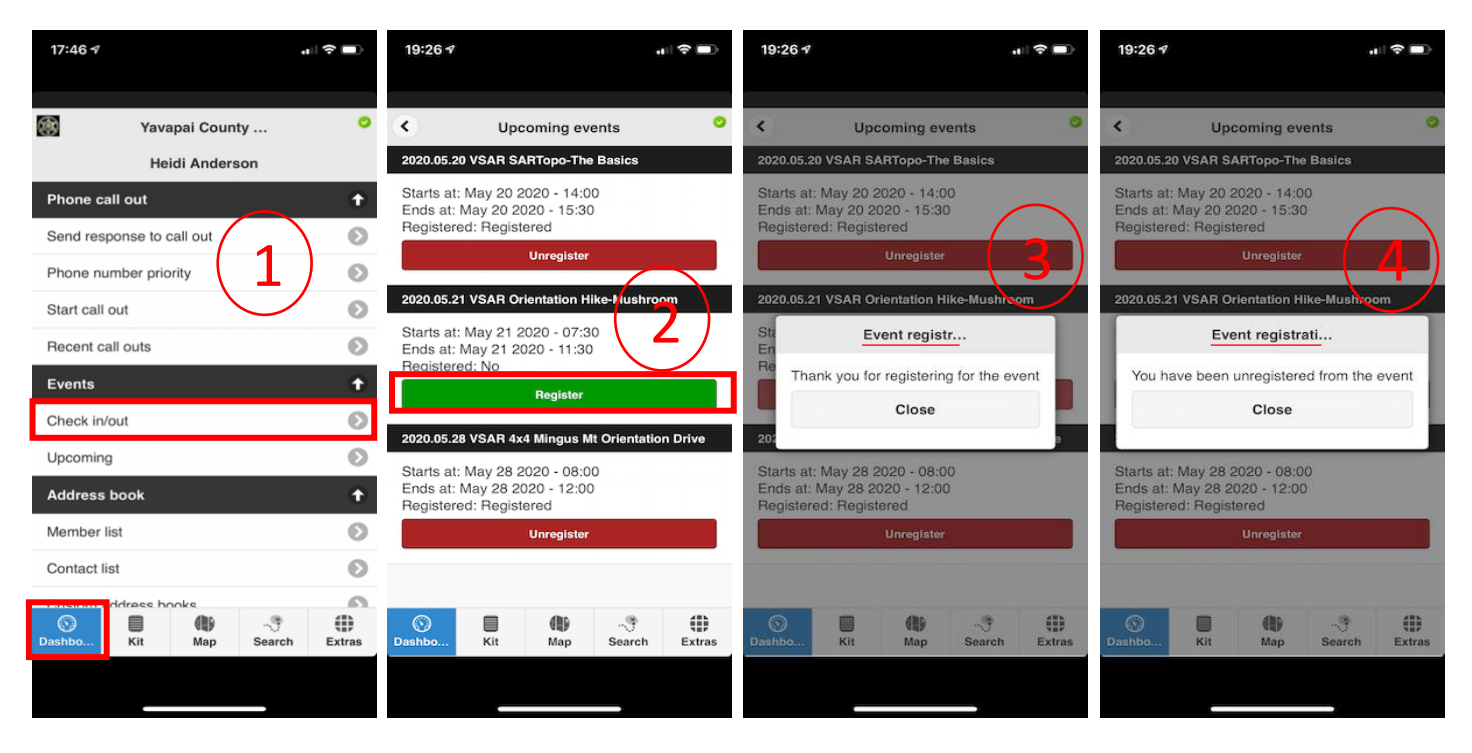

# **Mobile App: Availability**

- 1. Tap **Dashboard**, scroll down to Availability, tap **Extended period**. *Use extended period for any and all unavailability.*
- 2. Tap **Leaving at** field, then use app selectors to input date. Tap **Done**.
- 3. Tap **Returning at** field, then use app selectors to input date. Tap **Done**.
- 4. Tap **Save**. *Note: The Return at date is the last day the member is OFF the callout list; the member's availability begins at 0001 hours the next day.*

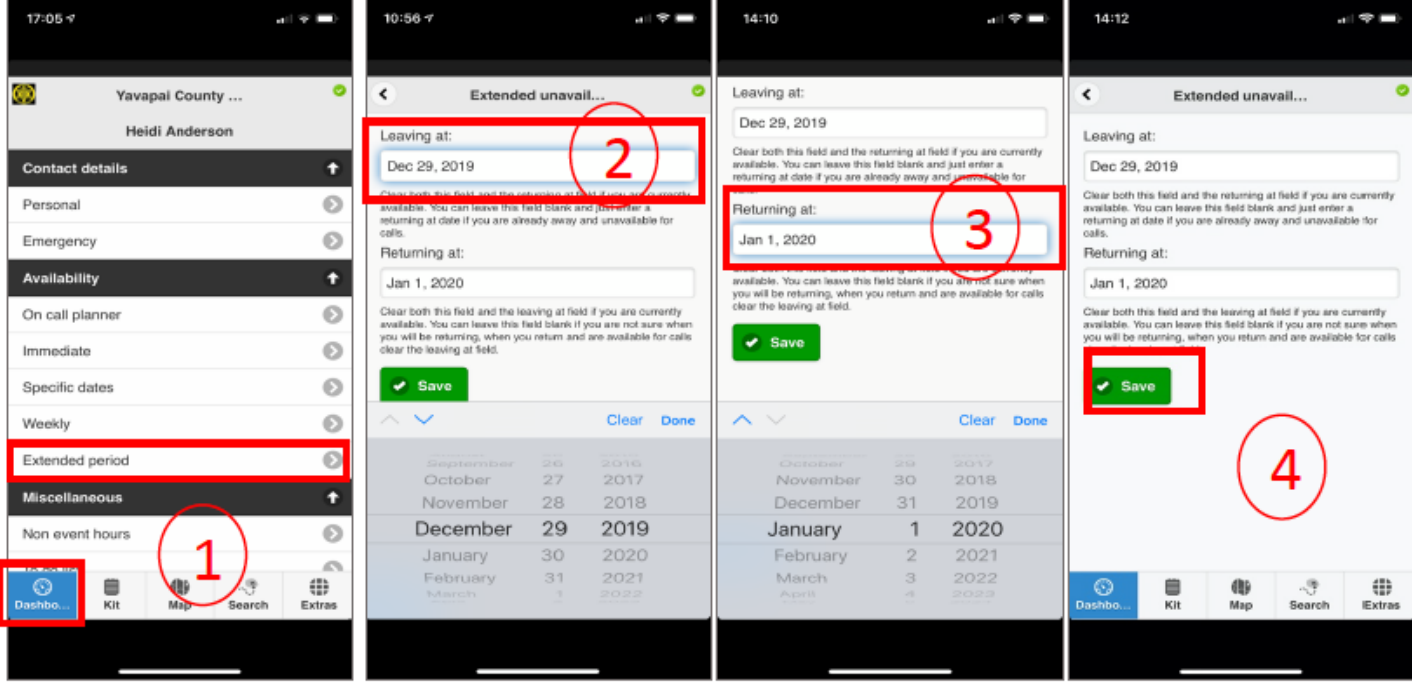

# **Web Browser: Log in**

#### **Steps**

- 1. In any standard web browser, enter the URL **https://ycso.vr-sar.org**. Click **Log in**.
- 2. Enter Username and Password. Click **Log in** button.
- 3. Your **Dashboard** is displayed. *On the Dashboard one can register for upcoming events, update availability, navigate to View Callouts, Resources, Online Training Courses, Member list, the Activity Summary Map, Calendar, Missions, or Events.*

*Note: Cannot respond to a callout or check in to an event using a web browser. Must use the VR mobile app.*

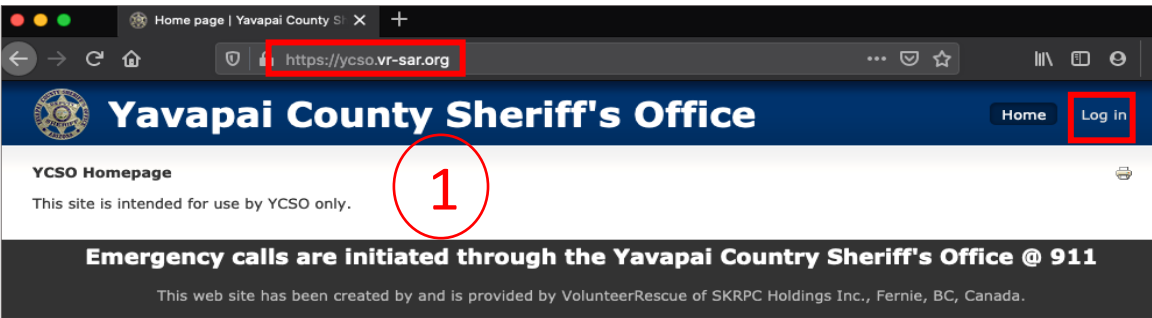

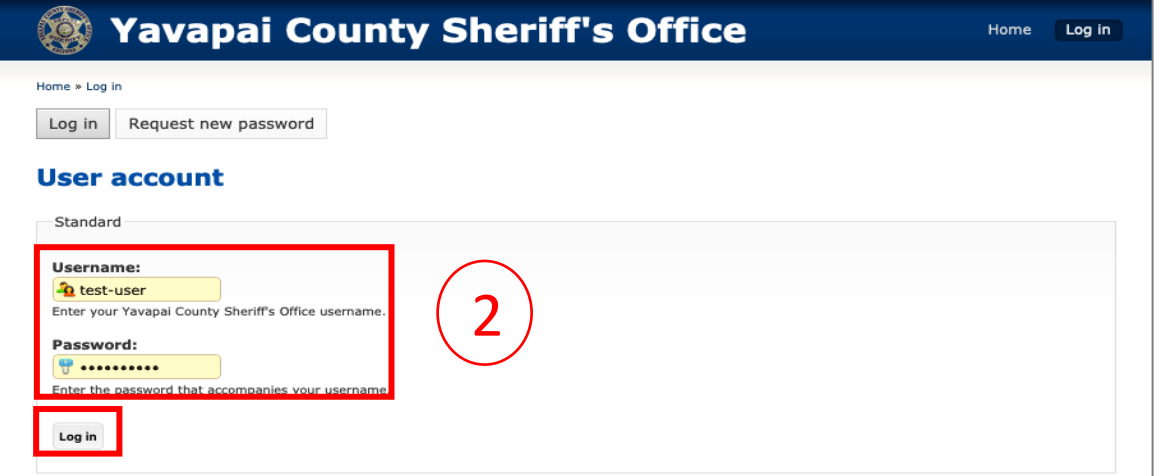

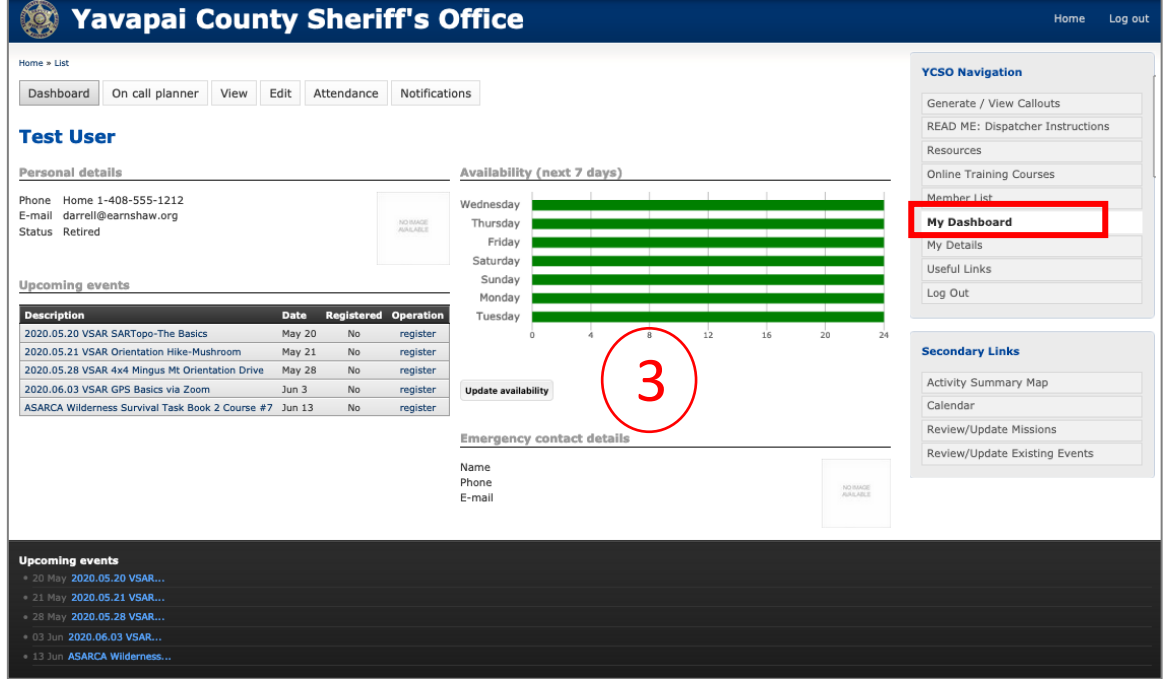

# **Step**

1. Select **Generate/View Callouts.**

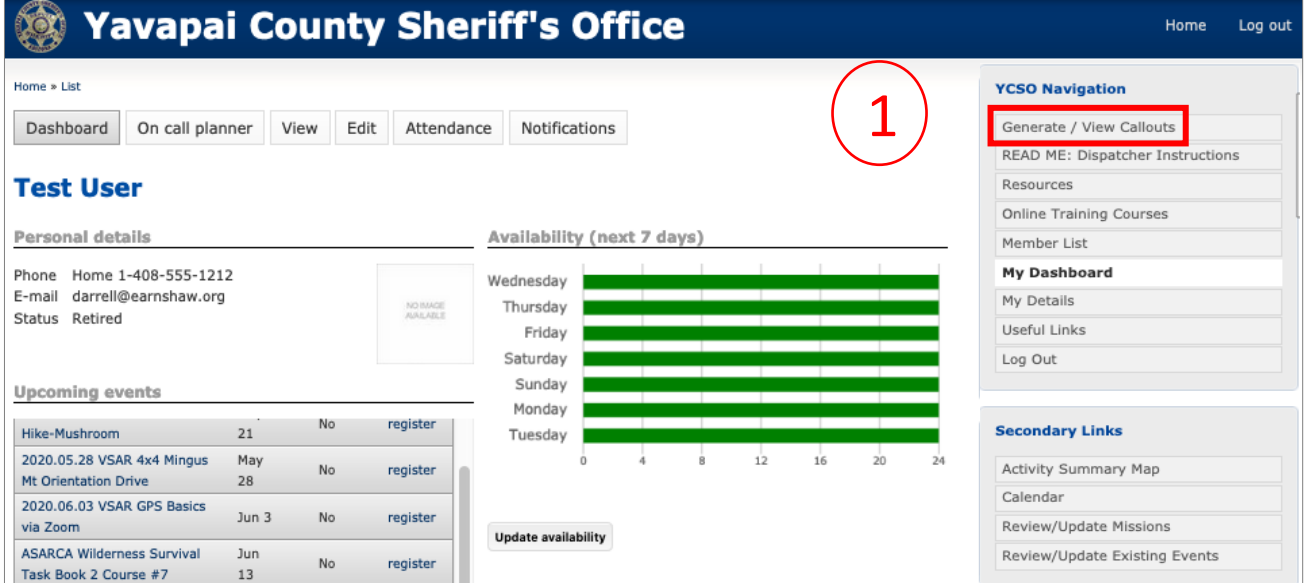

# **Step**

2. Select callout you wish to view.

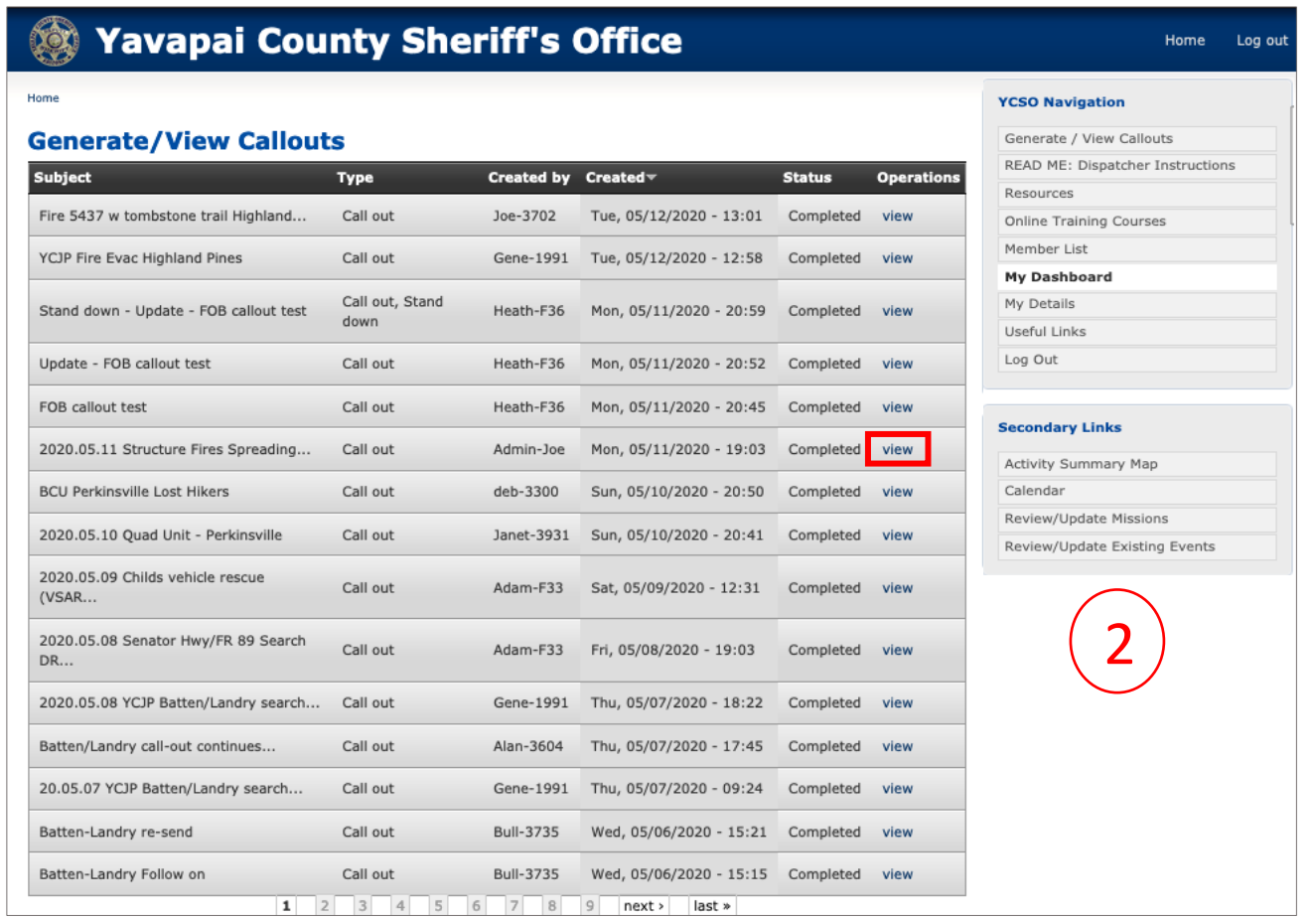

 $\mathcal{L}$ 

# **Web Browser: View Callouts, cont'd**

#### **Step**

3. Callout details are listed. Use tabs to filter recipient responses.

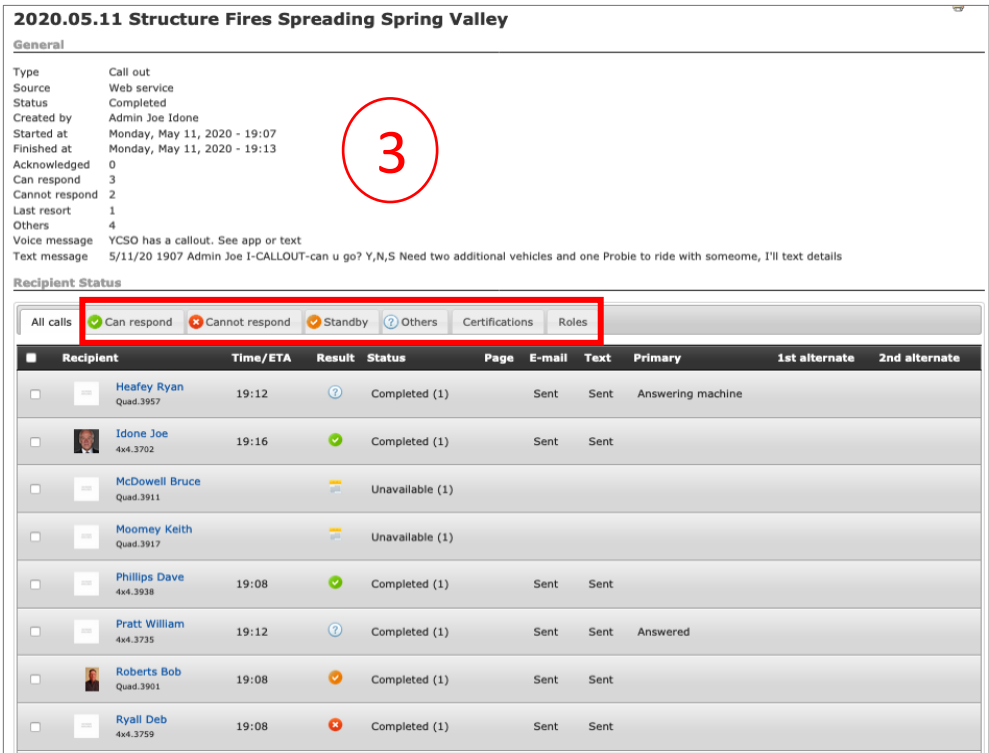

# **Web Browser: Read Mission Reports**

**See Calendar** instructions, next page. *Fast and easy way to access mission details and the after-action report.*

# **Steps**

**Member list** 

# **Web Browser: Member List**

- 1. Select **Member list** from the YCSO Navigation.
- 2. Input the member's name and select **Filter**; *OR* select the desired member from the **All members** alphabetical list; *OR* select the group tab, such as **YCJP**, to filter the list.
- 3. Select **View** at the top of the member's dashboard to see their details, emergency contact, and certifications.

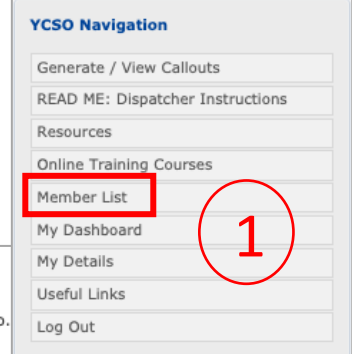

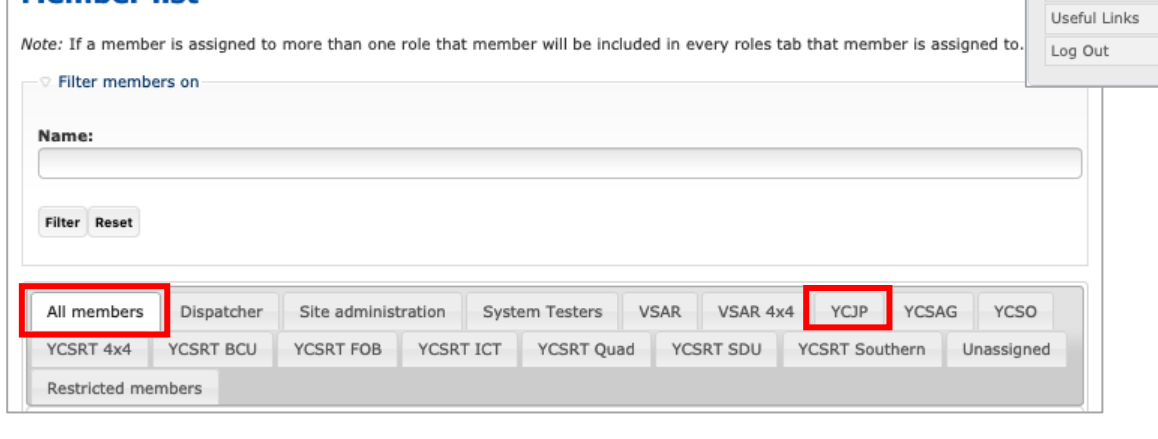

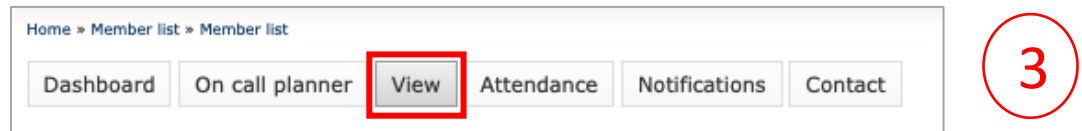

# **Web Browser: Event Registration**

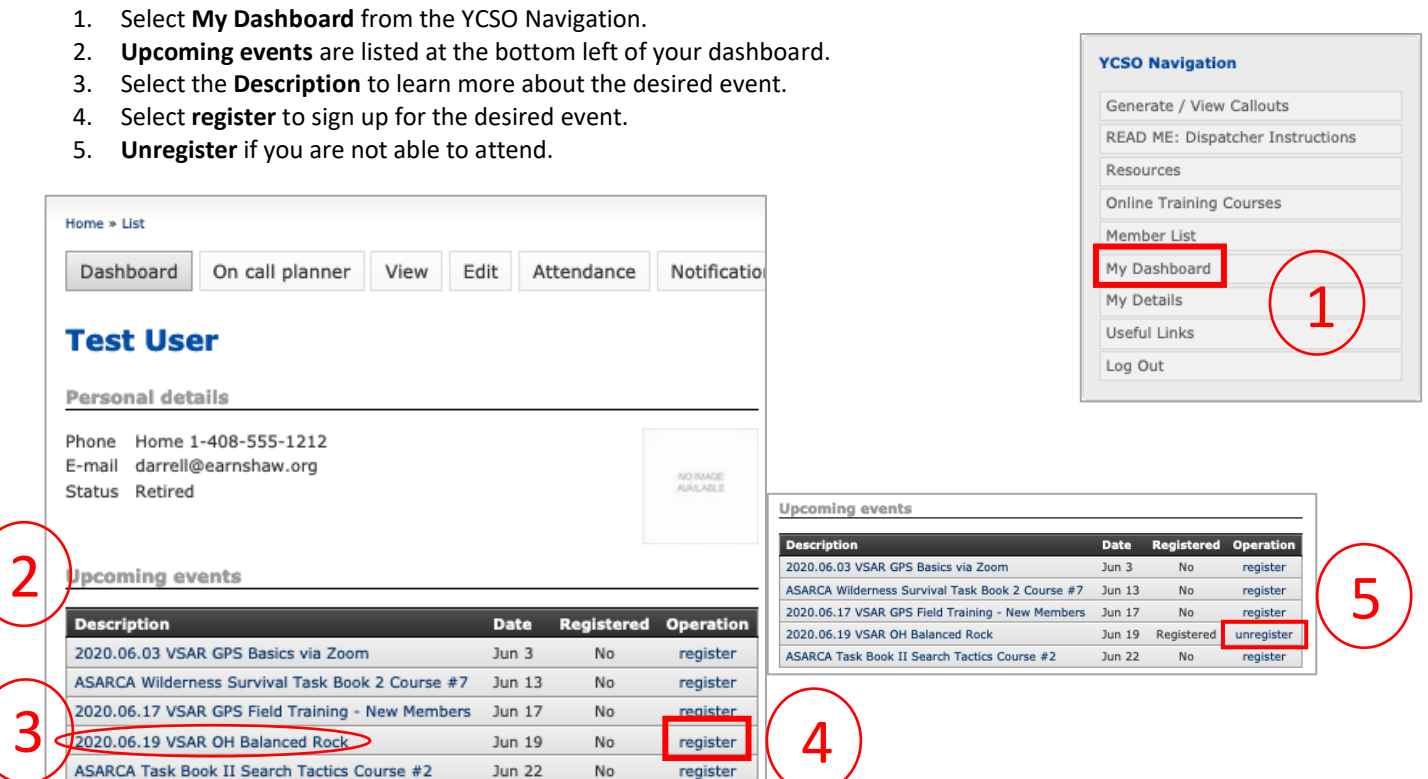

# **Web Browser: Calendar**

#### **Steps**

**Steps**

- 1. Select **Calendar** from the Secondary Links navigation. *Each calendar entry links to an event, either a callout or a unit's training schedule.*
- 2. Events are color coded. *Uncheck any calendar to remove it from view.*
- 3. Select the desired event to view more information. *Fast and easy way to access mission details and the after-action report.*

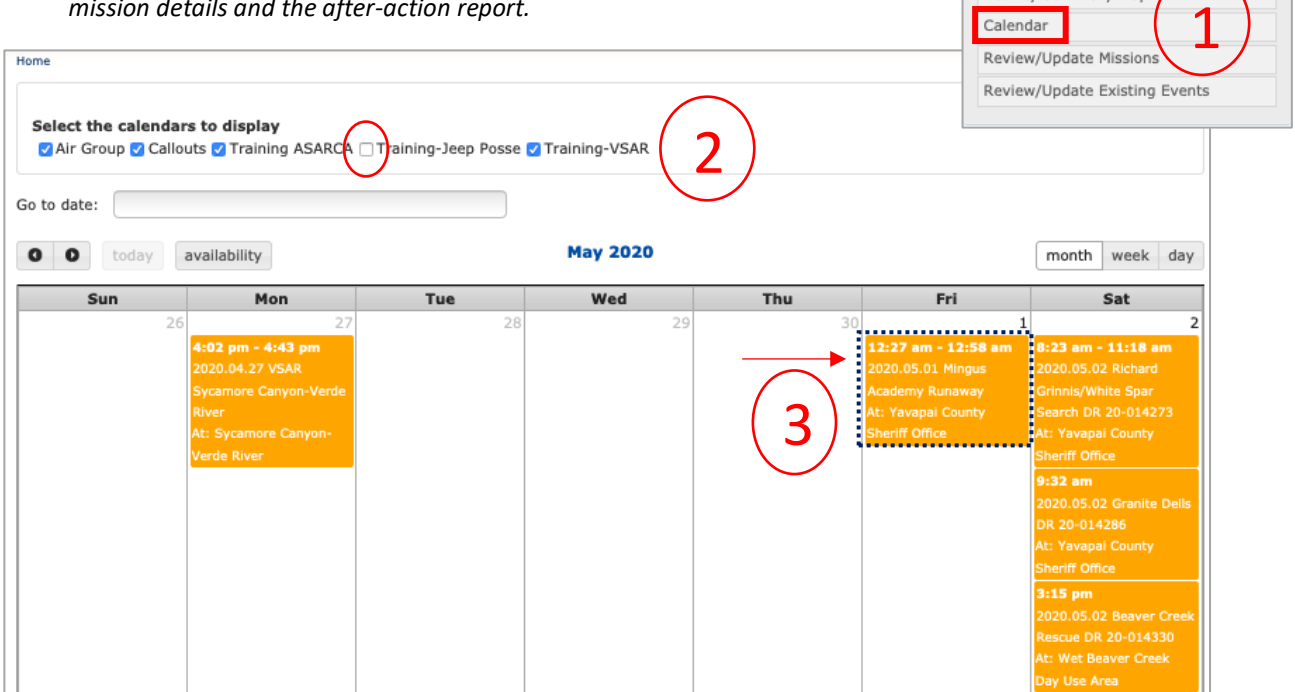

**Secondary Links** Activity Summary Map

# **Web Browser: Availability**

#### **Steps**

- 1. From Dashboard, select **Update availability**. *Use Out of Town section for any and all unavailability.*
- 2. Use calendar dropdown to select **Leaving at** and **Returning at** dates.
- 3. **Save.**

*Note: The Return at date is the last day the member is OFF the callout list; the member's availability begins at 0001 hours the next day.*

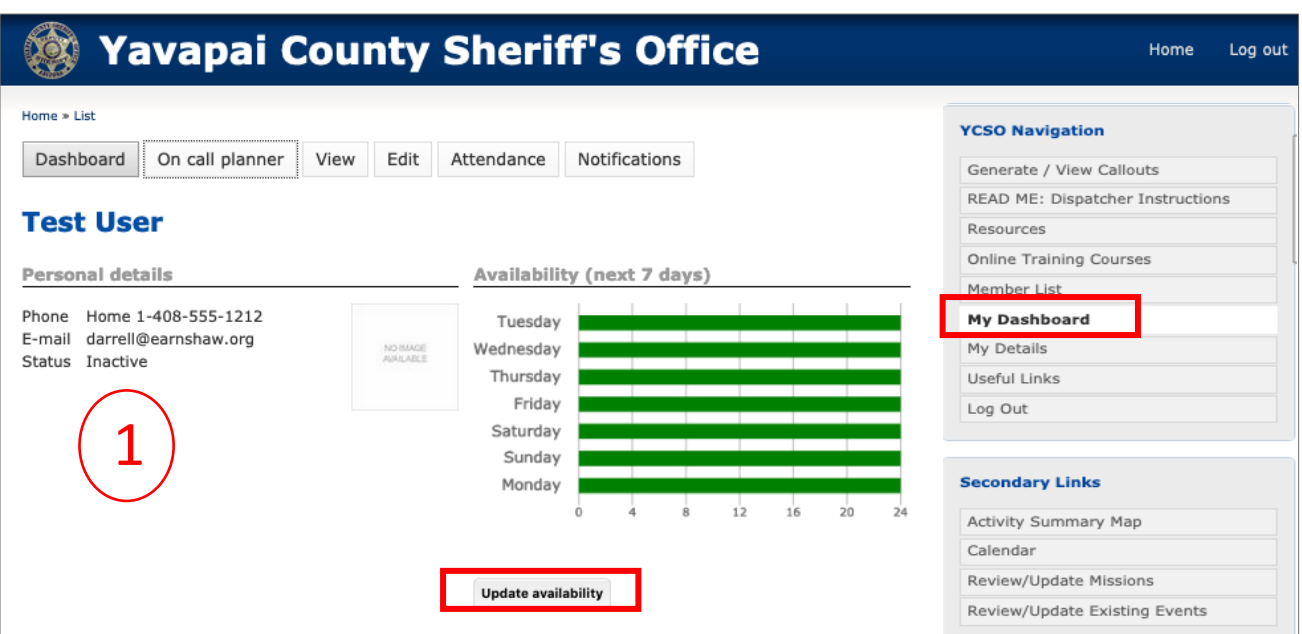

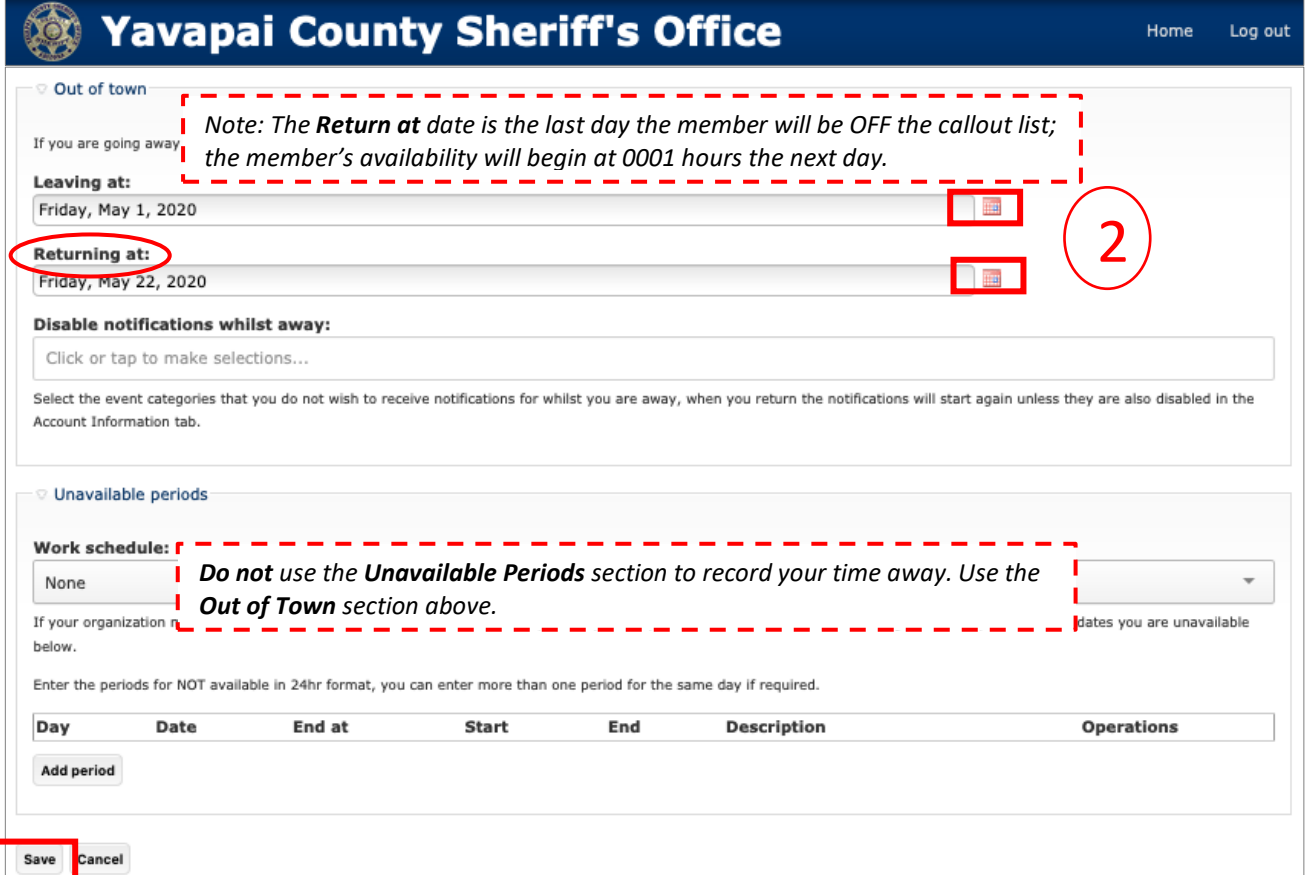